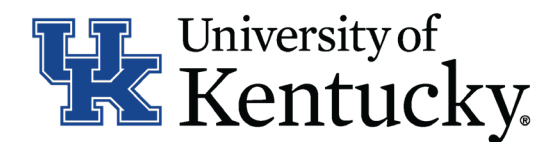

# **Quick Guide for Posting UKHC Staff Positions**

- Create and post a new position
- Modify a current position
	- Update (with or without posting)
	- Reevaluation (with or without posting)

# *All UKHC Staff action are initiated within UKHC Position Management.*

**Checklist for Creating/Updating a Position Description**

- $\Box$  1. Log into the system and select  $\Box$  Add New located in the lower left-hand corner of the screen.
- 2. Complete the main screen by selecting the appropriate criteria. Please note, you will need to select one of the following request reasons for your data to integrate to Human Resources:
	- a. Approval to Post
	- b. Approval to Reclass
	- c. Approval to Create & Post New Position
	- d. Change of Status
	- e. Update Existing JAQ Only (HR)
	- f. Once you have
- 3. Once you have completed the required details of the main form, click  $\overline{OS}$  Form to complete the Position Description form.
- 4. Complete all information on the **General Information** section.
- □ 5. Click Major Job Responsibilities at the bottom of the screen to add the Major Job Responsibilities (MJRs) and Job Summary on the **Major Job Responsibilities** section.

\*To add a MJR, Click **Add MJR** . This button will need to be selected for each MJR needed. You will need to list at least three MJRs in to proceed.

- 6. Click Position Qualifications to complete all information on the **Position Qualifications**  section.
- 7. Click Position Requirements to complete all information on the **Position Requirements** section.

For the question "List the job title(s) of employees for which this job is the DIRECT Supervisor," click **Add** to enter details for each type of position supervised.

- $\Box$  8. Click  $\Box$  Save once the IES form is complete.
- □ 9. Click Submit after both the main form and the IES form are completed. Your request will be submitted to the next level of approval for submission by Human Resources.

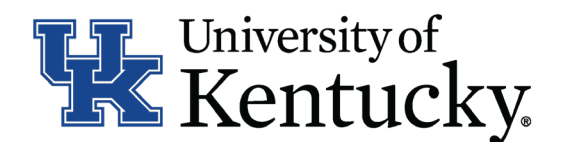

## **Checklist for Reviewing Applications and Requesting Hiring Proposals**

- $\Box$  1. Log into the system and select Search Coordinator role (on the Applicant Tracking side system).
- $\Box$  2. Select Staff category listed under the Posting menu/tab.
- $\Box$  3. Locate the posting you would like to view and click on the Job Title.
- $\Box$  4. Click on the Applicants tab to obtain the list of individuals who applied.
- 5. Click on each applicant's name to view their application form. Use your browser's back button to return to the list of applicants.
- 6. Once you have selected a person you would like to hire, initiate Hiring Proposal by viewing the application and clicking Take Action on Job Application
- □ 7. Select the applicant status of Initiate Hiring Proposal, then select an Employment User and click Submit to finalize the status change.
- 8. A green heading will appear if your hiring proposal was successfully submitted to the next level.

#### **Checklist for Completing a Hiring Proposal**

*Once Employment establishes the hiring proposal for the selected applicant, you will need to complete all information withing Hiring Proposal form.* 

- 1. Log into system and select your Department role Position Coordinator or Supervisor in the Applicant Tracking system.
- 2. Select Staff under the **Hiring Proposal** menu/tab.
- 3. Locate the Hiring Proposal you are working on and click on the candidate's last name.
- 4. Click Edit next to the **Hiring Proposal** section and complete the information in the section.
- 5. Click Next >> to add documents in the **Hiring Proposal Documents** section.
- 6. Click Next >> to review the **Summary** to ensure necessary posting information is included.
- □ 7. Select Take Action on Hiring Proposal . Based on your access, you will proceed to one of the following options:
	- a. Position Coordinator Send to Supervisor OR Send to Health Care Payroll.
	- b. Supervisor Send to Health Care Payroll.
	- c. Health Care Payroll Send to Dean/Director OR Send to Employment.
- $\Box$  8. Click Submit to finalize the status change.
- 9. A green heading will appear if your applicant status was successfully changed.

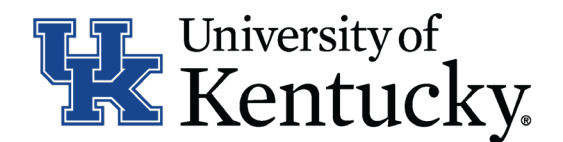

### **Checklist for Ordering a Preemployment Screening**

- 1. Log into the system and select Search Coordinator role (on the Applicant Tracking side system).
- $\Box$  2. Select Staff category listed under the Posting menu/tab.
- 3. Locate the posting you would like to view and click on the Job Title.
- $\Box$  4. Click on the Applicants tab to obtain the list of individuals who applied.
- 5. Click on the applicant's name that accepted your staff position. Order the required preemployment screening by viewing the application and clicking Take Action on Job Application .
- □ 6. Select the applicant status of Accepted Offer Initiate PES then click Submit to finalize the status change.
- 7. A green heading will appear if your applicant status was successfully changed.

#### **Checklist for Closing a Posting**

- 1. Log into the system and select Search Coordinator role (on the Applicant Tracking side system).
- □ 2. Select Staff category listed under the Posting menu/tab.
- □ 3. Locate the posting you would like to view and click on the Job Title.
- $\Box$  4. Click on the Applicants tab to obtain the list of individuals who applied.
- 5. Click the applicant's name to view their application form. Use your browser's back button to return to list of applicants.
- $\Box$  6. Enter disposition reasons for all applicants not selected by clicking Take Action on Job Application
- $\Box$  7. Select one of the following status options for those individuals you are not hiring:

a. Not Interviewed Not Hired, select appropriate reason then click Submit to finalize the status change.

b. Interviewed Not Hired, select appropriate reason then click Submit to finalize the status change.

- 8. Repeat this step for each applicant in your applicant pool.
- 9. Once all disposition reasons are entered, contact your Employment Consultant/Specialist to close out the posting.